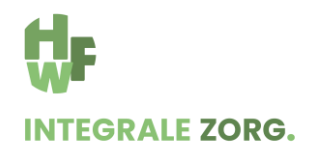

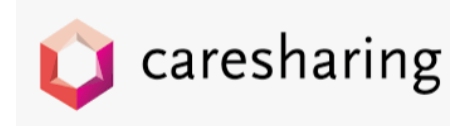

# **Werkinstructie verwijzing en declaratie GLI-aanbieder**

#### **Inloggen cBoards**

Ga naar cBoards en log in door naar de website van cBoards te gaan; [https://cboards.caresharing.eu/users/sign\\_in](https://cboards.caresharing.eu/users/sign_in)

Zoek de patiënt op;

- Via dashboard en scrollen *of*
- Via Patiënten en voer de naam in, klik op enter

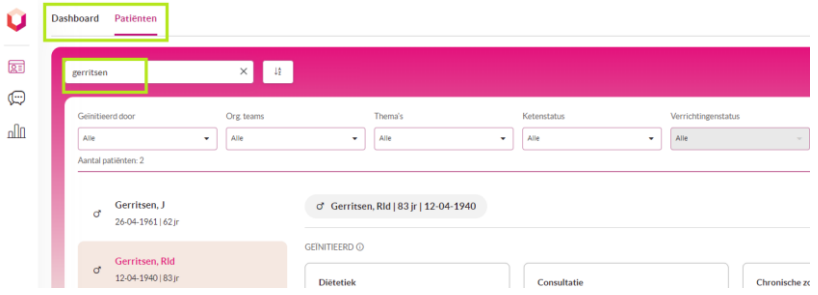

## **Verwijzing toewijzen (oppakken)**

1. Heeft jouw praktijk geen plek voor een nieuwe patiënt, dan kun je in de rechterkolom in de chat aan de POH teruggeven dat zij een andere GLI-aanbieder moeten uitnodigen.

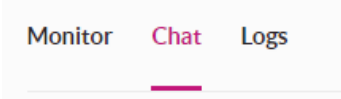

2. Als er 1 of meerdere boards toegewezen dienen te worden, dan is dit direct zichtbaar in het dashboard onder de tab "Toewijzen". Het nummer geeft aan hoeveel boards er toegewezen dienen te worden.

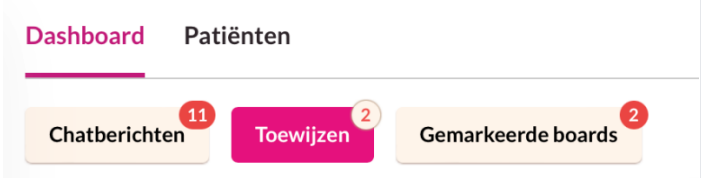

Door op de knop "Toewijzen" te klikken verschijnen de deelnemers van het org.team en kunnen 1 of meerdere collega's geselecteerd worden. Nadat op deze knop is geklikt zullen deze collega's zijn toegevoegd aan het board en krijgen ze hier een e-mailnotificatie van. Je komt in het scherm van verwijsgegevens.

#### **Afspraak maken**

Door bovenin op de naam van de patiënt te klikken verschijnen de NAW gegevens. Maak een afspraak.

Geïnitieerd door = huisarts. Overige deelnemers = GLI-aanbieder/leefstijlcoach

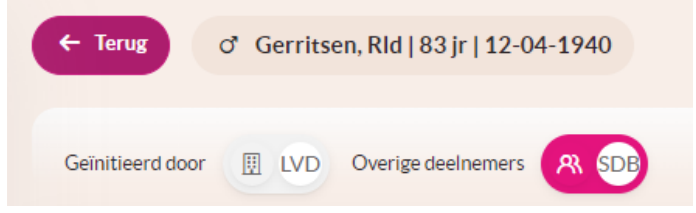

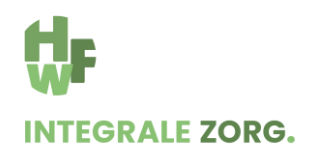

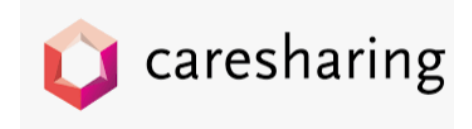

## **Intake**

Om een intake te starten, ga je in de linker kolom naar het Coach formulier (zie printscreen). Vul minimaal de verplichte velden in en klik op de button "Bewaar".

- AGB-code leefstijlcoach
- GLI traject

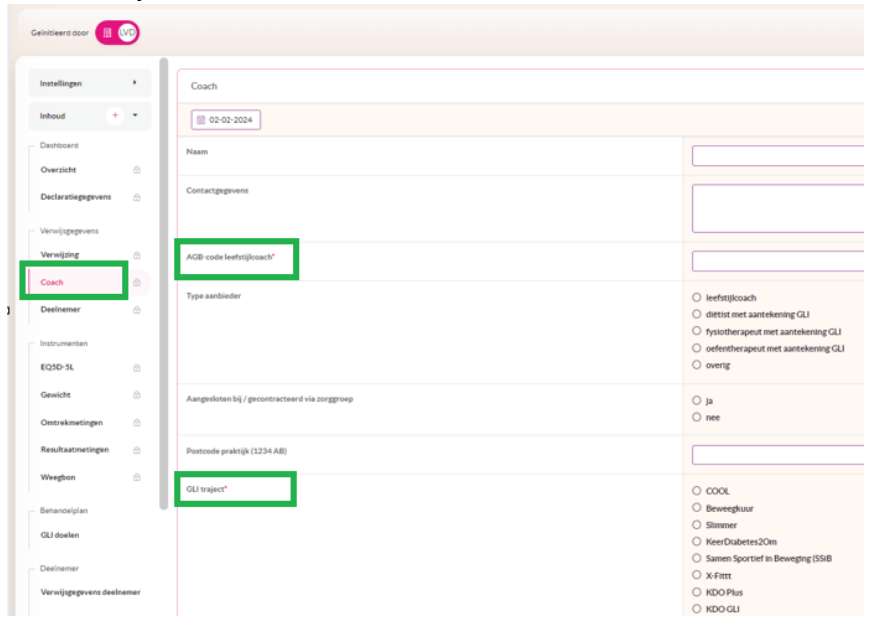

## **GLI contact invullen**

Ga in de linker kolom naar tabblad "Overzicht"

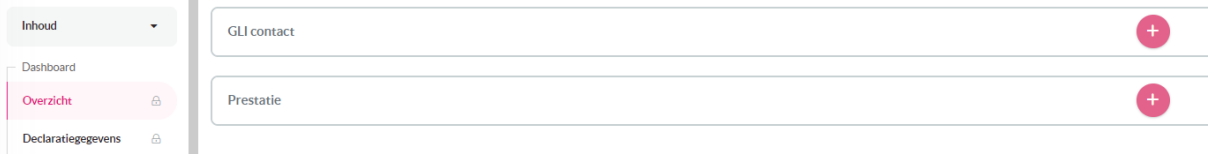

Klik op het +teken bij GLI contact. Dit contact kun je iedere keer invullen.

Vul de velden in en klik op de button "Bewaar":

- 1. Programma
	- o Basisprogramma
	- o Onderhoudsprogramma
- 2. Type
	- o Intake
	- o Individuele sessie
	- o Groepssessie
	- o Tussentijds contact
	- o Eindgesprek
- 3. Aanwezigheid (verplicht)
	- o Aanwezig
	- o Afwezig
- 4. Samenvatting (vrije tekst veld)

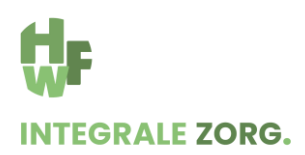

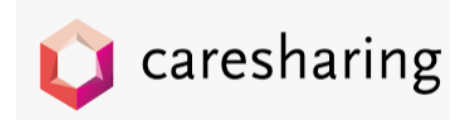

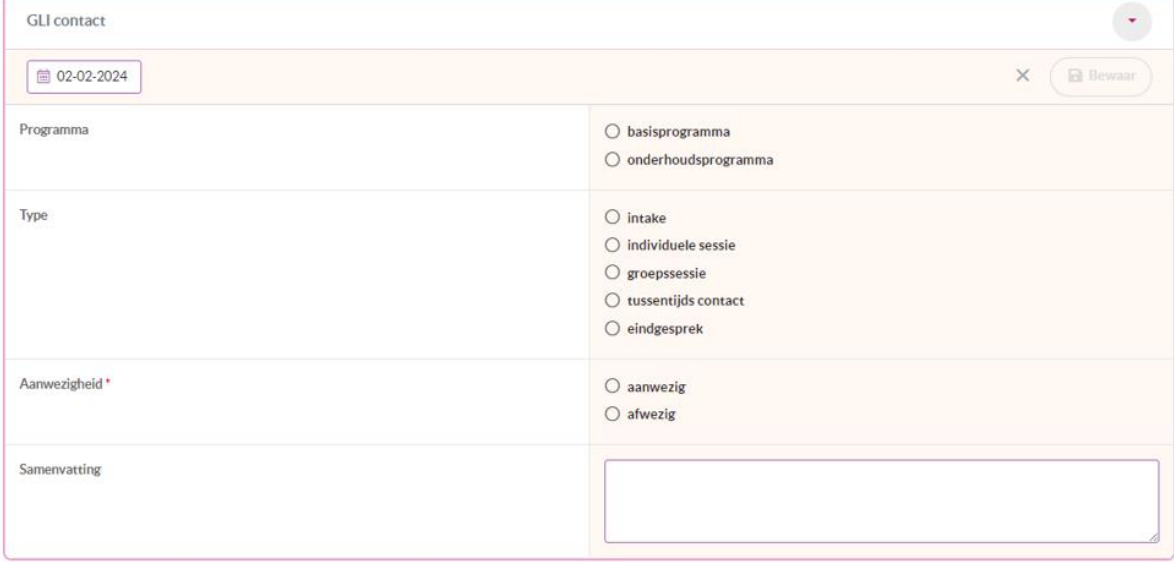

# **Declareren**

Ga in de linker kolom naar tabblad "Overzicht"

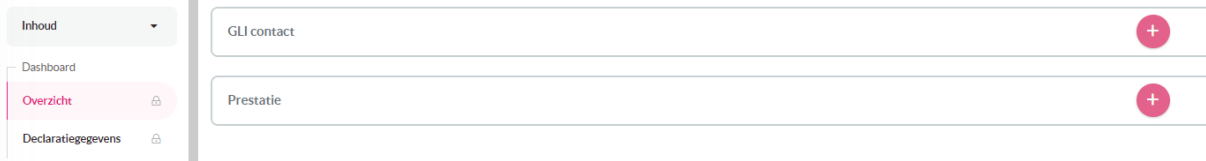

Klik op het +teken bij Prestatie.

## Scherm Prestatie

Vul de velden in en klik op de button "Bewaar":

- 1. Geleverde prestatie
	- a. Intake (datum niet te wijzigen)
	- b. Start behandeling (datum zelf in te vullen)
	- c. Einde traject
	- d. Uitval
- 2. Datum start behandelfase
- 3. Reden van uitval

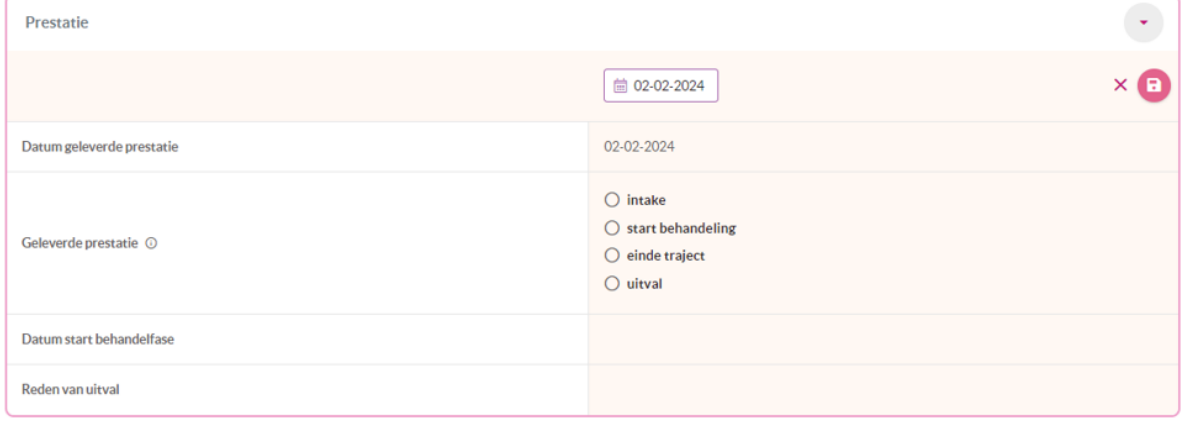

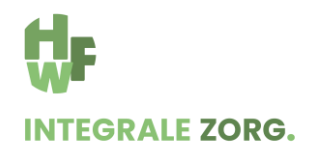

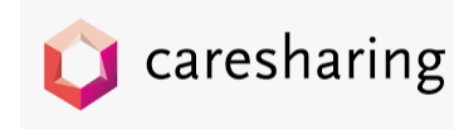

## **Declaratiegegevens controleren**

Om te controleren of alle gegevens correct zijn ingevuld, kun je in de linker kolom "Declaratiegegevens" aanklikken. Bij alle velden hoort een groen vinkje te staan. Staat er een rood vlaggetje, klik op pijltje voor de reden en waar het te wijzigen.

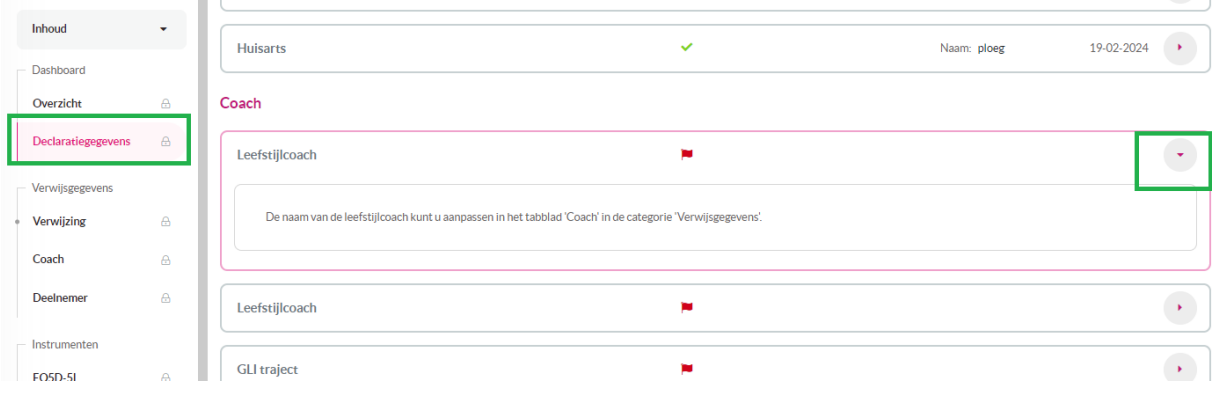

# **Correspondentie terug sturen naar het HIS**

Klik in de linker kolom helemaal onderaan op "Zorgmail".

Klik op de button "Verstuur GLI". Informatie wordt als Edifact MEDVRI bericht verzonden naar het HIS van de huisarts.

Minimaal per patiënt een begin- en eindrapportage.

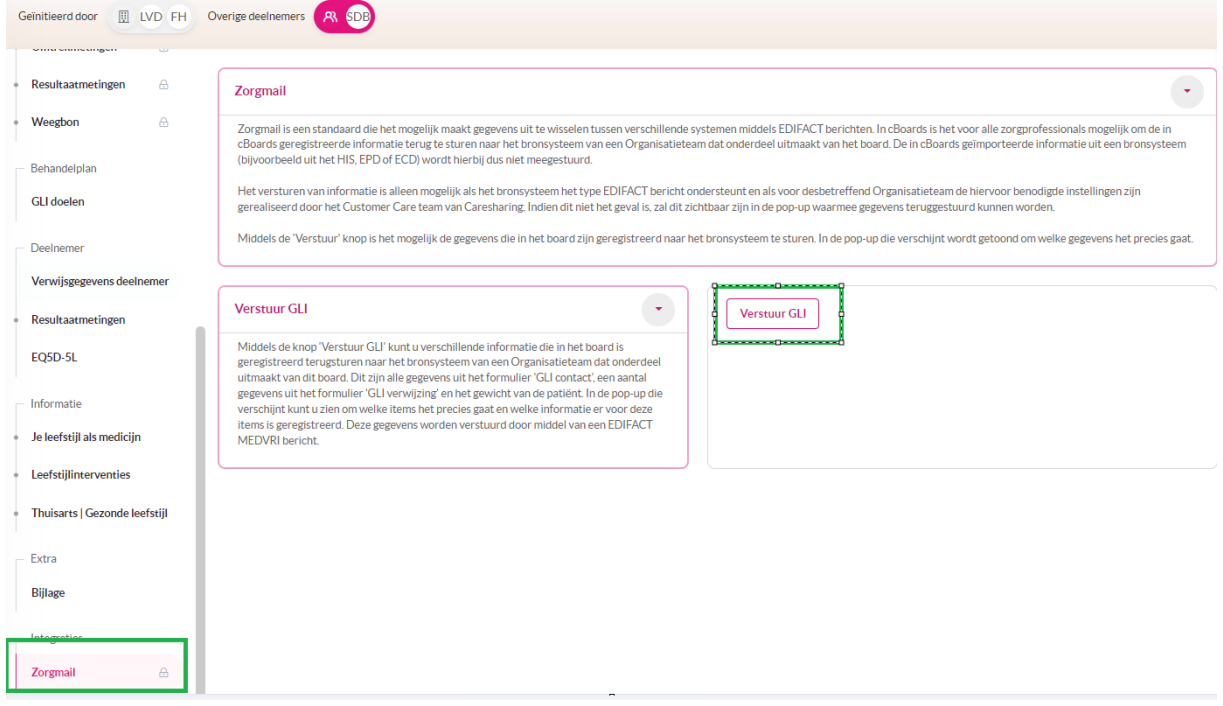